## Viewing Your Active Transcript

There are several ways to view your **active transcript.** Your active trainscript includes any professional development that you have been *assigned,* that are *in progress,* or you are *registered* for.

1. Hover on the *My Learning tab* and click on View Your Transcript.

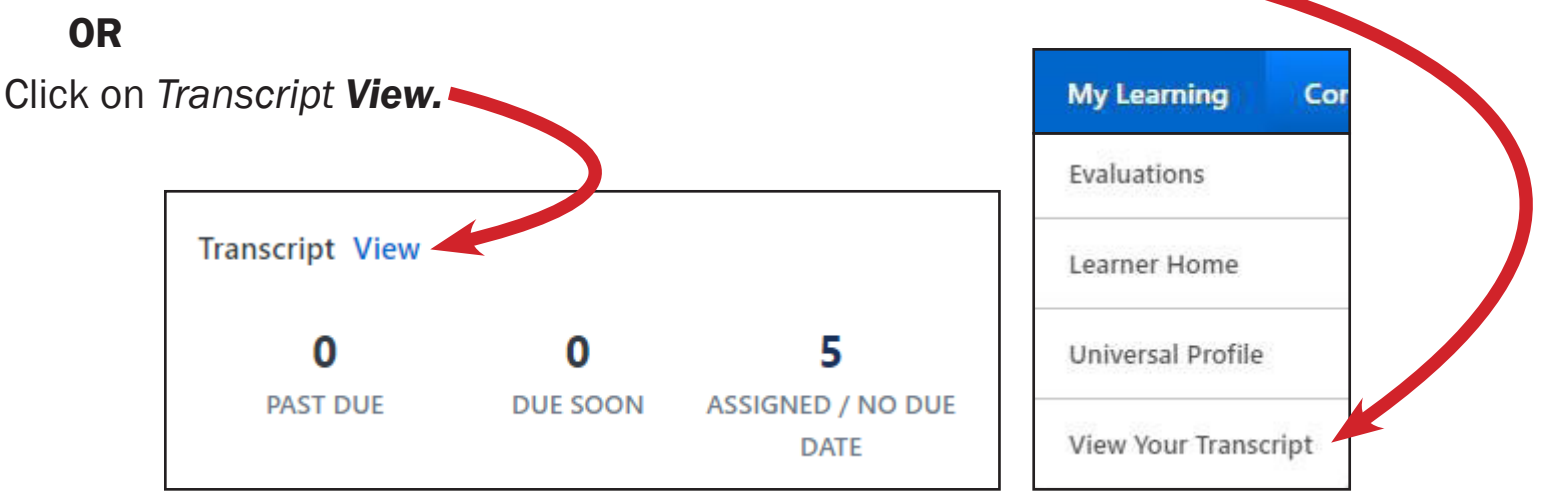

2. View your active transcript.

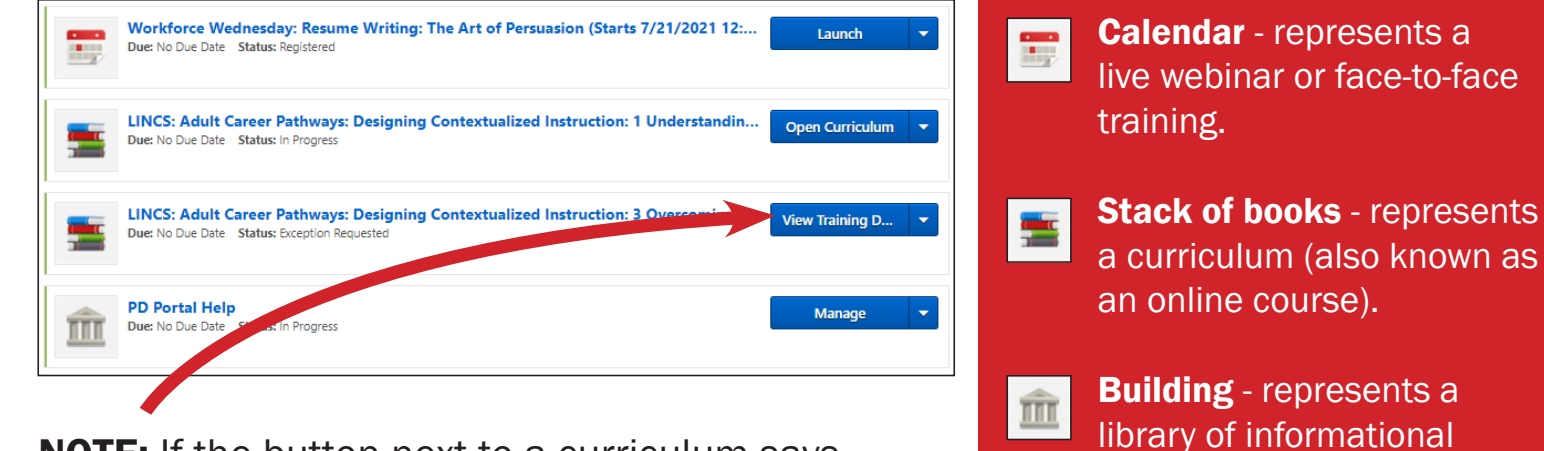

NOTE: If the button next to a curriculum says View Training Details, please make sure to complete the prerequisite first. After the prerequisite is complete, the button will say Open Curriculum.

3. To start an online course, simply click on Open Curriculum.

LINCS: Adult Career Pathways: Designing Contextualized Instruction: 1 Understand **Open Curriculum** Due: No Due Date Status: In Progre

resources; no PD credit or

completion are awarded for viewing the library

certificates of

materials.

## Did You Know?

## If you open a curriculum, the icons are different but equally important.

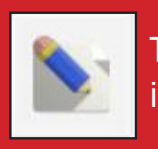

The **pencil** represents course instructions.

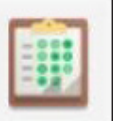

The **clipboard** represents a test.

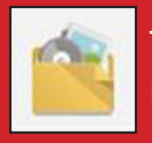

The file folder represents a material.

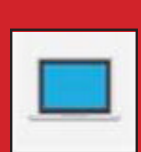

The **computer screen** represents the online class (also known as the video lesson).

Most courses must be completed in the following order: course instruction, online class, test.

Your active trainings can also be found on your Learner Home page under the My Transcript carousel.

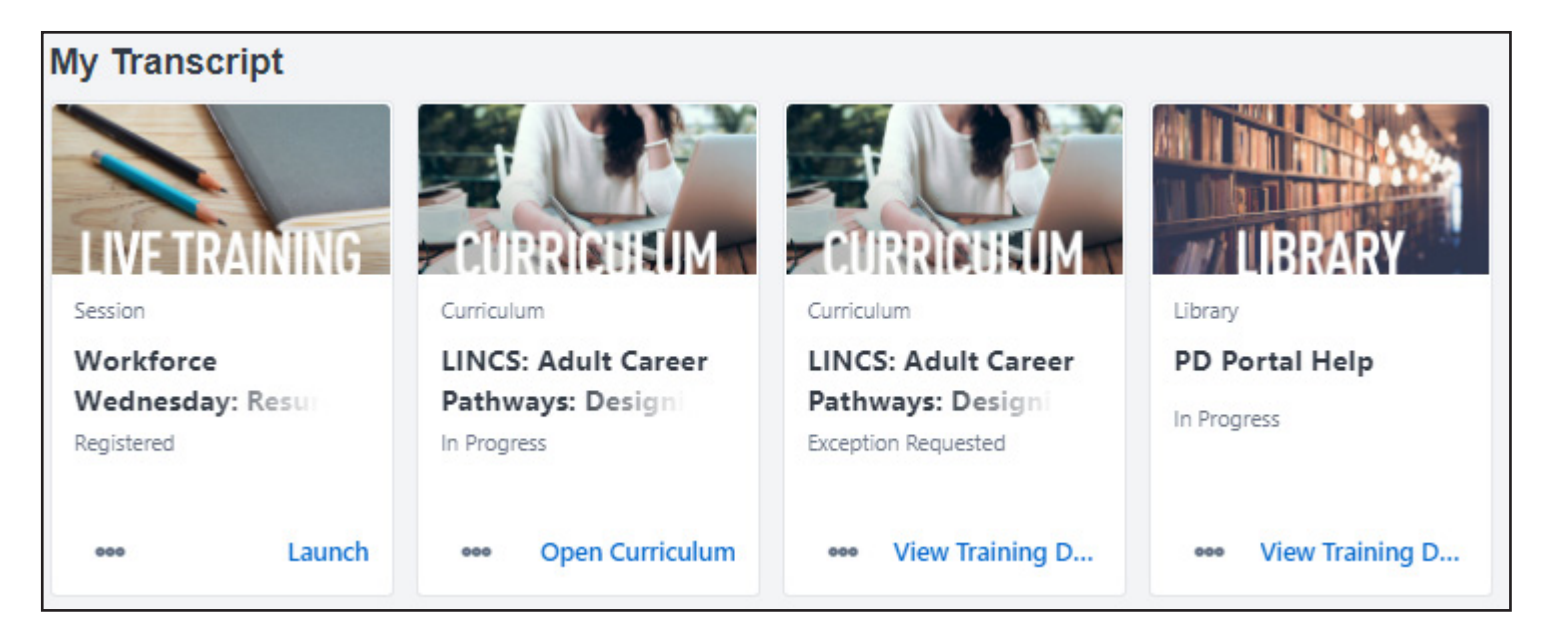

NOTE: Hover on the training image to see the full title.